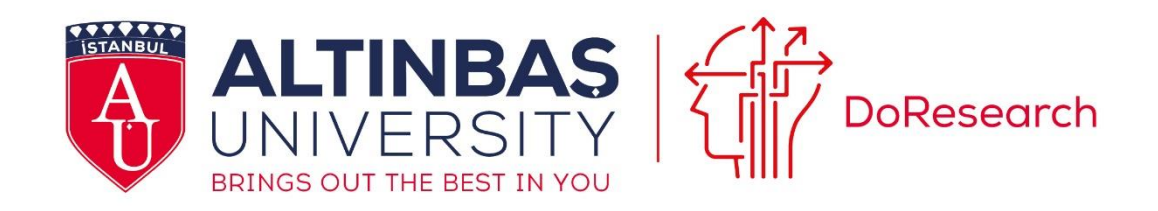

# **ARAŞTIRMA DEKANLIĞI CPM-ERP 2023–2024 KILAVUZU**

### **1. Satın Alma Talep Formu**

CPM menüsünde "Satın Alma Talep Formu" ekranına giriş yapılmalıdır (*Ekran Görüntüsü: 1*)

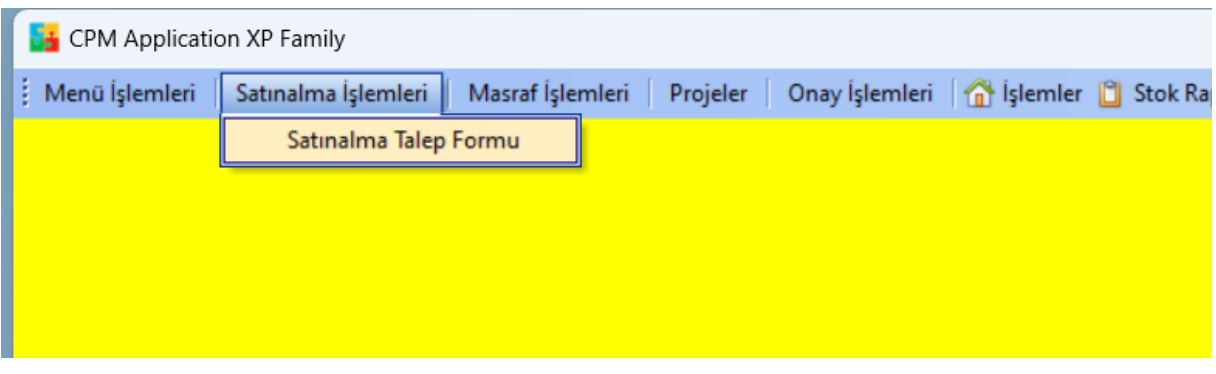

*Ekran Görüntüsü: 1*

### **2. Yürütücü, Kullanılacak Bütçe ve Proje Kodu Seçimi**

Proje için tüm satın alma talepleri proje yürütücüsü tarafından, yürütücü hesabıyla giriş yapılmış CPM menüsünden yapılmalıdır. *Ekran Görüntüsü: 2*'de görüldüğü üzere Personel Ad/Soyad, Talep Açıklaması, Kullanılacak Bütçe, Talep Tipi, Proje Kodu, Yerleşke ve Teslim Alacak Kişi alanlarını doldurunuz. F9 (bazı bilgisayarda Fn+F9) ile seçilmesi istenen alanlarda manuel girdi yapmayınız.

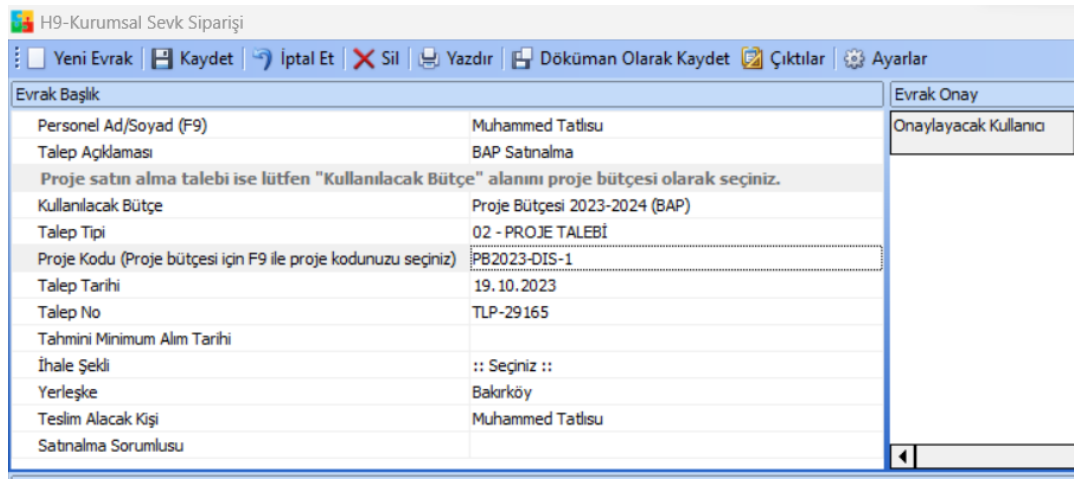

*Ekran Görüntüsü: 2*

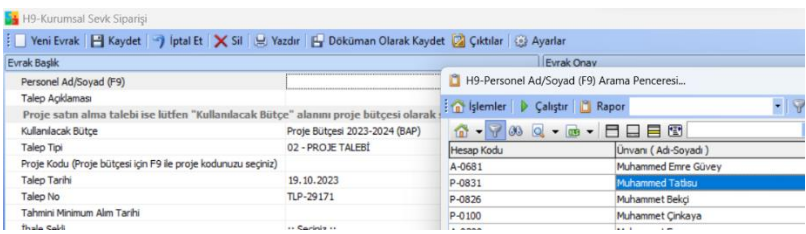

*Personel Ad/Soyad*: F9 ile açılan ekrandan proje yürütücüsünü seçiniz.

*Ekran Görüntüsü: 3*

*Talep açıklaması*: En fazla 50 karakter olmak şartıyla kısa bir açıklama giriniz.

*Kullanılacak Bütçe*: Proje Bütçesi 2023-2024 (BAP)'ı seçiniz.

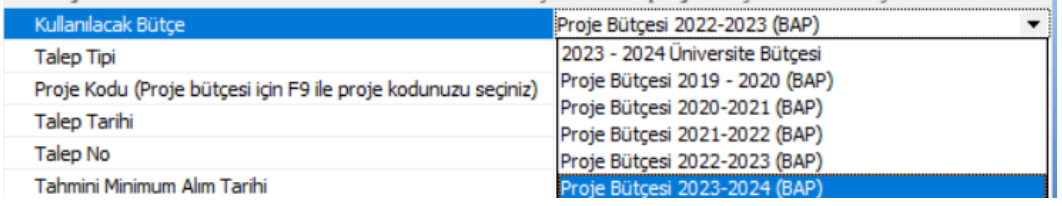

*Ekran Görüntüsü: 4*

## **Talep Tipi**: 02- Proje Talebi'ni seçiniz.

*Proje Kodu*: F9 ile açılan ekrandan projenizi seçiniz.

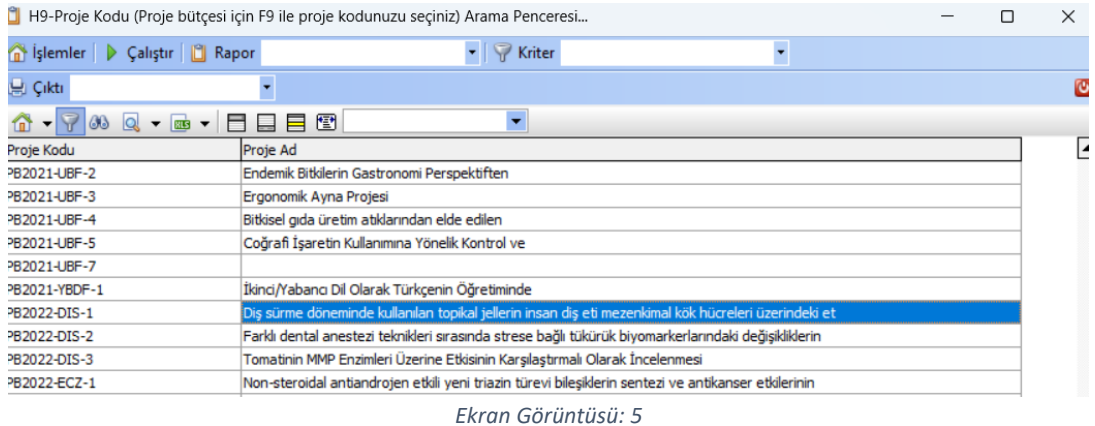

*Yerleşke*: Bağlı olduğunuz yerleşkeyi seçiniz.

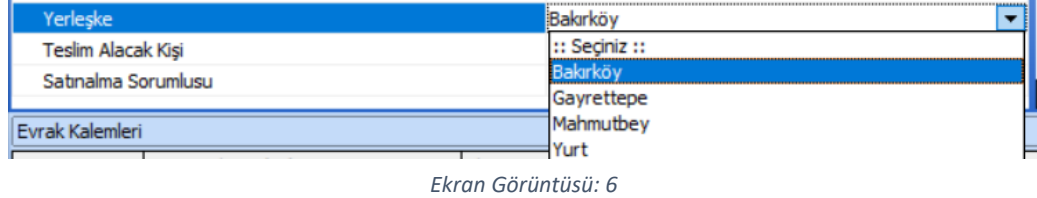

*Teslim alacak kişi*: Makine ya da malzeme talebi vb. girilecekse teslim alacak kişinin adı-soyadı yazılmalıdır. Bu kişi proje yürütücüsü ya da proje araştırmacılarından biri olabilir.

## **3. Evrak Kalemleri Alanına Girdi Yapma**

Başvuru dosyanızda detaylandırdığınız bütçe kalemlerine göre satın alma girdilerinin yapıldığı alandır (*Ekran Görüntüsü: 7*). Tüm girdiler KDV hariç olarak verilmelidir. F9 ile seçilmesi istenen alanlara manuel girdi yapmayınız.

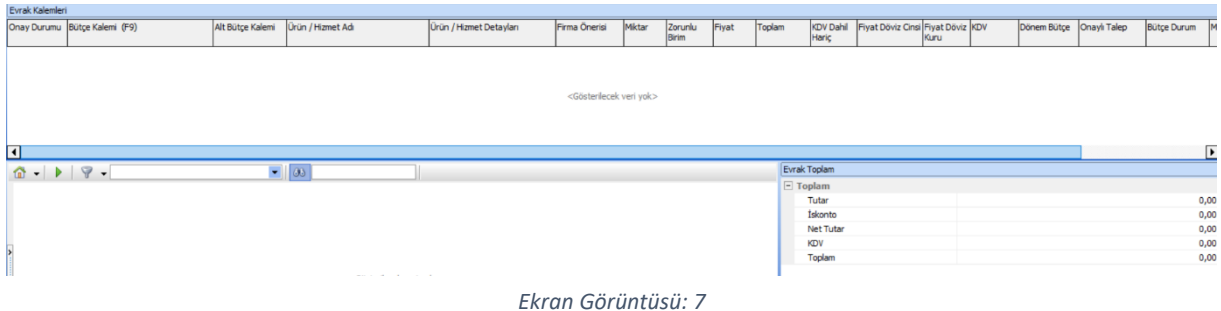

Bütçe Kalemi alanında F9 ile açılan arama ekranından "Araştırma-Geliştirme Giderleri (G53)" seçerek proje bütçeniz dahilinde demirbaş harici girişlerinizi yapabilirsiniz (*Ekran Görüntüsü: 8*).

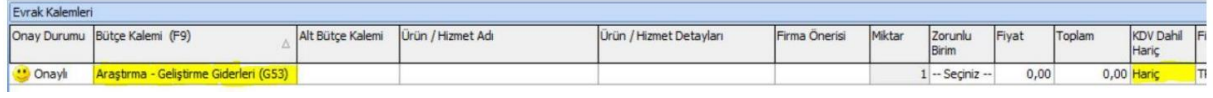

*Ekran Görüntüsü: 8*

Proje bütçeniz dahilindeki Demirbaş alımlarınız için ise aynı ekranda Bütçe Kalemi alanında F9 ile açılan ekrandan "Araştırma Geliştirme (AR-GE) Demirbaş Alımı (D11)" seçerek demirbaş alımı talebinizi girebilirsiniz (*Ekran Görüntüsü: 9*).

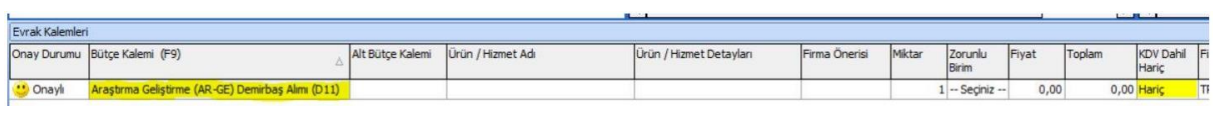

 $\sim$   $\sim$   $\sim$   $\sim$   $\sim$ 

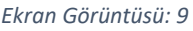

**Alt bütçe Kalemi:** Başvuru dosyanızda belirttiğiniz alt bütçe kalemlerine uygun olarak seçiniz (*Ekran Görüntüsü: 10*).

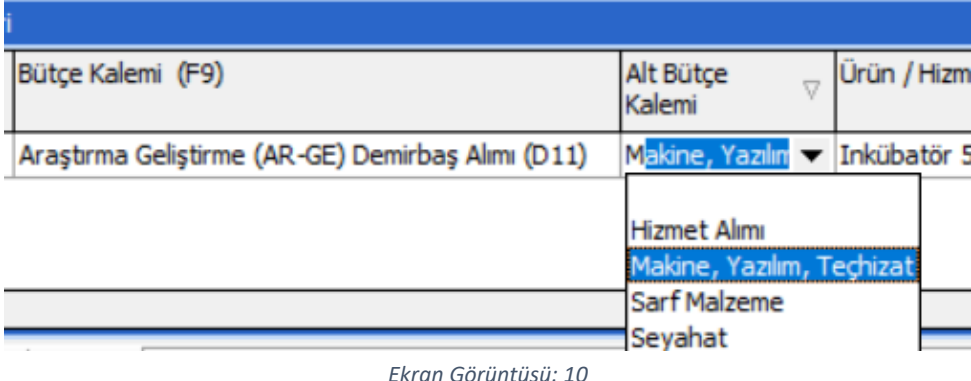

Bütçe kalemlerine bir örnek (*Ekran Görüntüsü: 11*). Lütfen "Araştırma-Geliştirme Giderleri (G53)" ve "Araştırma Geliştirme (AR-GE) Demirbaş Alımı (D11)" ayrımına dikkat ediniz.

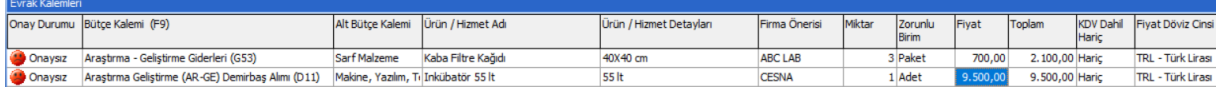

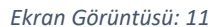

### **4. Satınalma Girdilerini Kaydetme ve Onay Sürecini Takip Etme**

Üst panelde yer alan Kaydet sekmesine tıklayınca satın alma talebiniz için süreç başlar (*Ekran Görüntüsü: 12*). Talepler öncelikle Araştırma Dekanlığı Daire Başkanı'na düşer, ardından Mali İşler, Bütçe ve Satınalma Daire Başkanlığı ve Rektörlük Makamından onay beklenir.

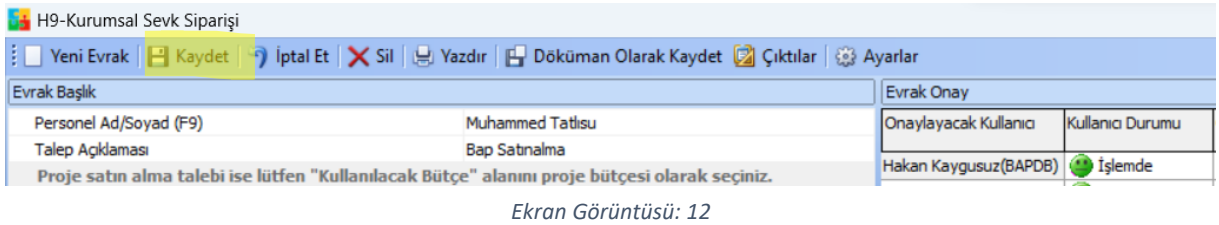

Girdisini yapıp kaydettiğiniz taleplerinizin onay durumu "Evrak Hareket İzleyici" sekmesi üzerinden öğrenilir. Yeşil renkte olan Çalıştır butonuna bastığınızda (Alt+B) girdiğiniz tüm talepler listelenir. Listeden satırlara çift tıklanır ve ilgili talebin durumu görüntülenir *(Ekran Görüntüsü: 13)*.

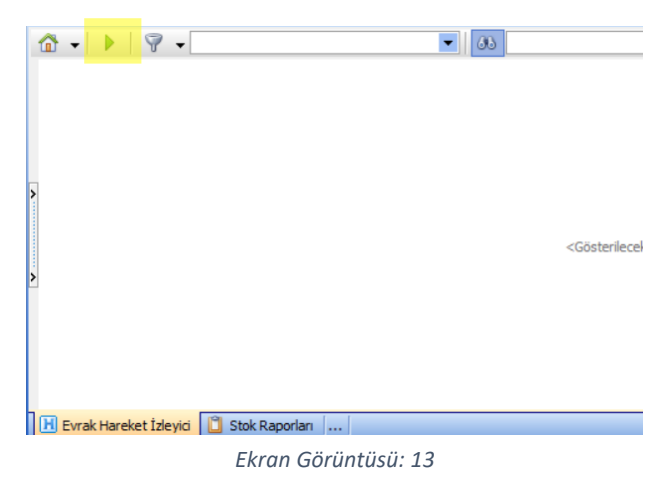

Yeşil renkte olan Çalıştır butonuna basıp (Alt+B) girdiyi seçtikten sonra Evrak Onay kısmında talebinize ilişkin tüm onaylar görüntülenecektir (Ekran Görüntüsü: 14).

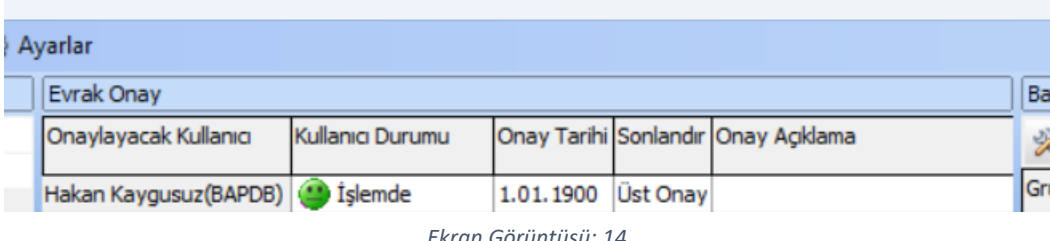

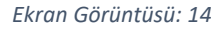

Onay süreci aşamasında talebinizle ilgilenecek olan bir Satın Alma Sorumlusu atanacaktır.

## **5. Diğer Bilgilendirmeler**

Proje bütçesinde yardımcı araştırmacı/bursiyer kalemi bulunan yürütücülerin öncelikle bu kişilerin gerekli sigorta süreçlerinin yerine getirilmesi için Araştırma Dekanlığı ve İnsan Kaynakları Daire Başkanlığı ile eş zamanlı olarak iletişime geçmeleri gerekmektedir.

İşlemleri tamamlanmış proje personellerinin hak edilmiş ödeme girişleri için EBYS Dış Destek Projeleri Harcama Formu'nun proje yürütücüsü tarafından her ayın 14. gününe kadar iletilmesi gerekmektedir.

**Bazı CPM sürümlerinde yer alan "Malzeme Kodu" alanı**: Malzeme adının başına ve sonuna % işareti koyarak F9 ile malzeme arama ekranından seçilir. (Örneğin kalem talep edilecekse %kalem% yazdıktan sonra F9 tuşuna basılmalıdır.) İstenilen malzeme açılan listede bulunmuyorsa, doğrudan malzeme adını bu alana giriniz.